# 医中誌 Web

## ユーザーガイド

参考調査係 2022/05 8. ed.

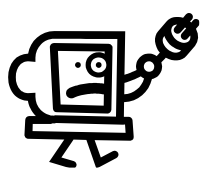

**Let's Access to Dokkyo Medical University** 

## 目次

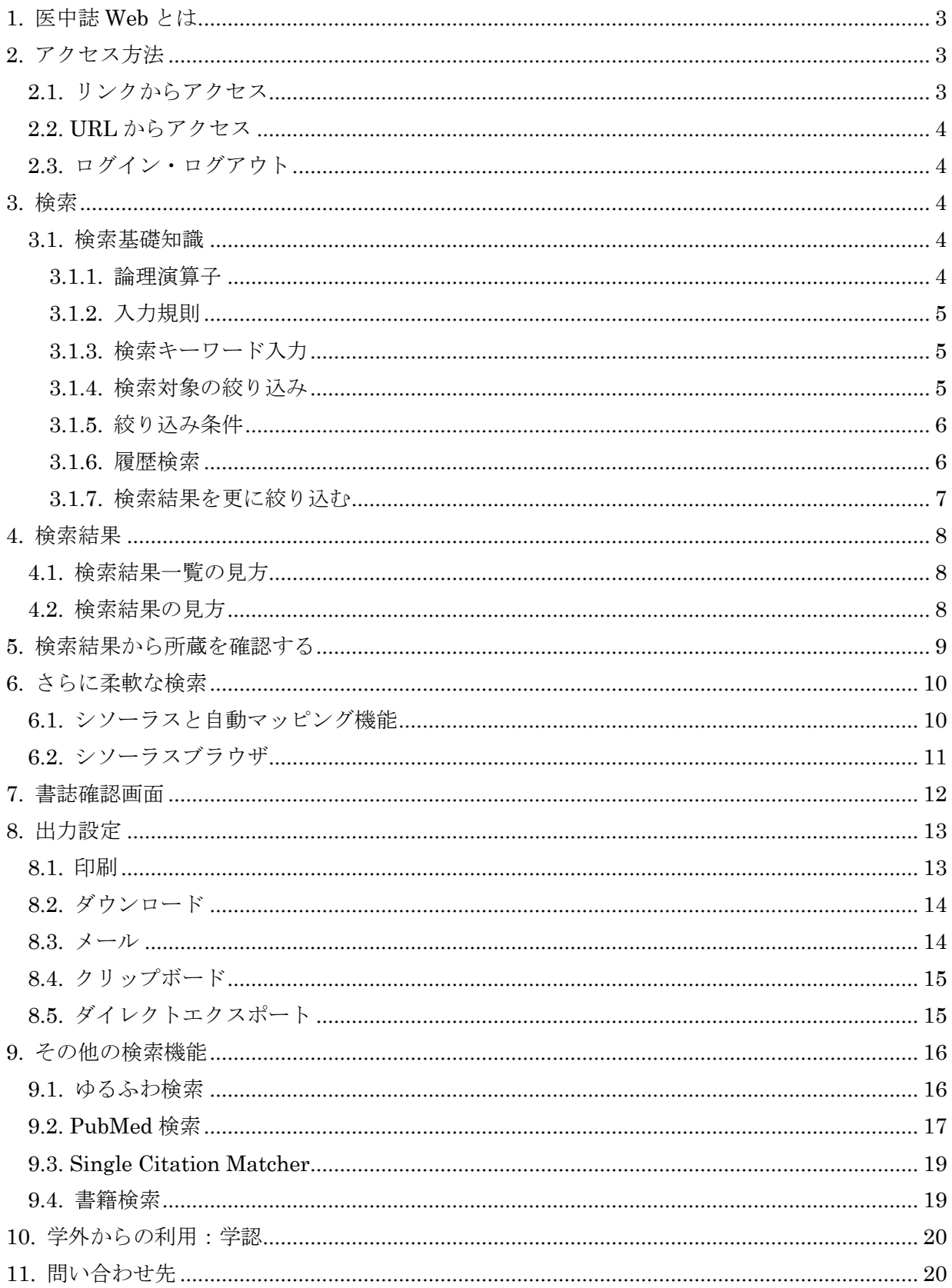

## <span id="page-2-0"></span>1. 医中誌 Web とは

「医中誌 Web」とは、医学中央雑誌刊行会が作成する文献データベースです。国内の医学・歯 学・薬学・看護学およびその関連領域の逐次刊行物(雑誌・抄録集等)に掲載された文献情報を 検索することができます。約 7500 誌の文献情報が収載されています。

論文のタイトルや著者、掲載された雑誌のタイトルや巻号、ページの他、キーワードや抄録か らも検索可能です。

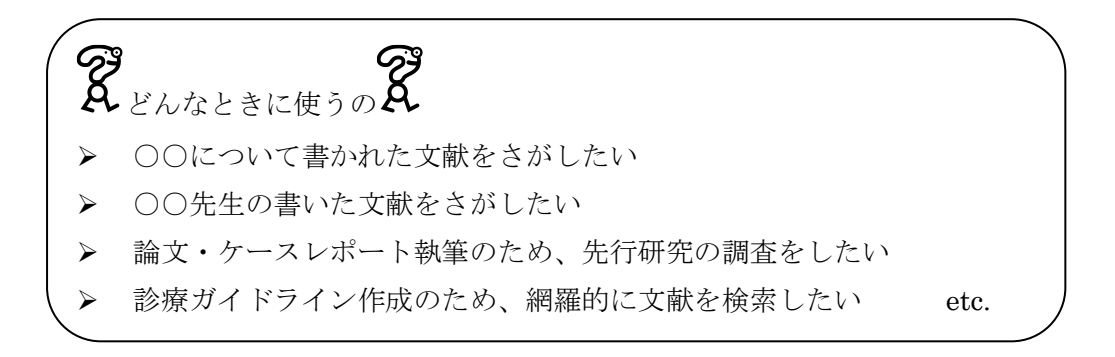

## <span id="page-2-1"></span>2. アクセス方法

#### 2.1. リンクからアクセス

<span id="page-2-2"></span>図書館 HP[\(https://library.dokkyomed.ac.jp/\)](https://library.dokkyomed.ac.jp/) の[データベース・ツール]→[>文献検索]→ [医中誌 Web]をクリックするとアクセス可能です。

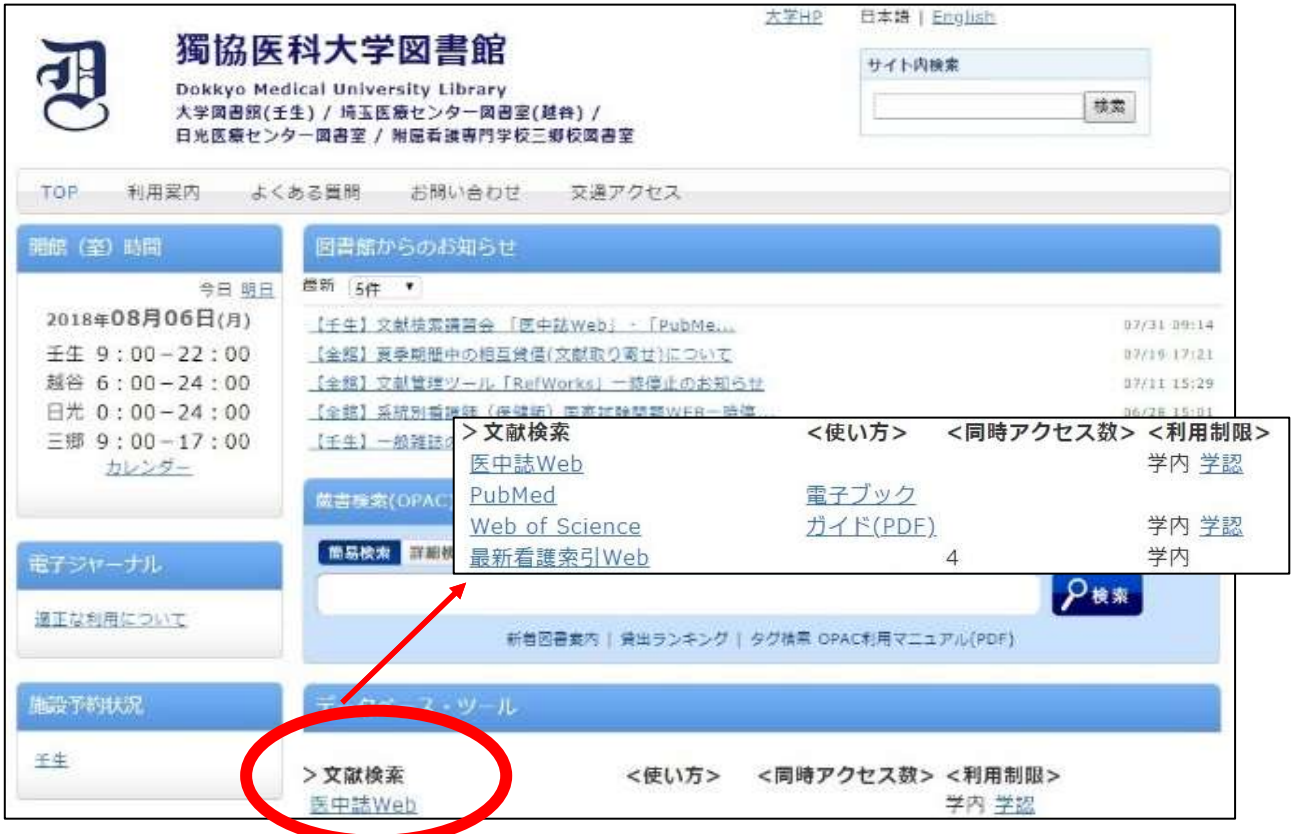

図書館 HP は獨協医科大学 HP[\(https://www.dokkyomed.ac.jp/dmu/\)](https://www.dokkyomed.ac.jp/dmu/)からリンクをたどることも可 能です。

#### <span id="page-3-0"></span>2.2. URL からアクセス

インターネットブラウザを起動し、URL[\(https://login.jamas.or.jp/\)](https://login.jamas.or.jp/)を直接入力してください。 Yahoo や Google などの検索エンジンで「医中誌 Web」と検索してもヒットします。

<span id="page-3-1"></span>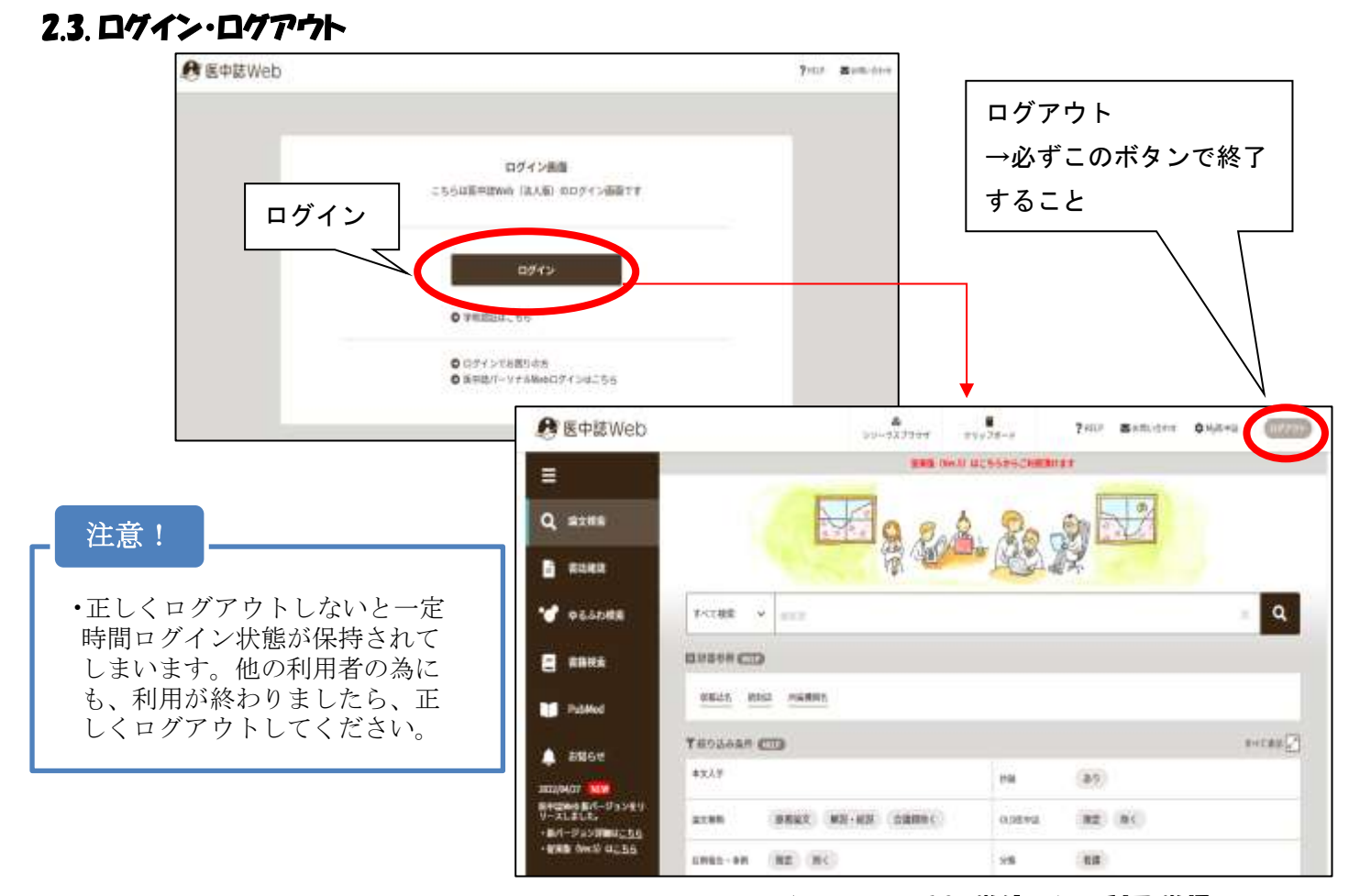

※医中誌 Web は学認を利用して、学外からも利用可能です(詳しくは、10. 学外からの利用:学認 をご覧ください。)

#### <span id="page-3-2"></span>3. 検索

<span id="page-3-3"></span>検索とはデータの集合体(データベース)から自分の必要としている情報を探しだす作業です。

#### 3.1. 検索基礎知識

<span id="page-3-4"></span>311 論理演算子

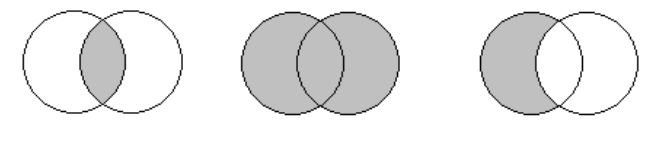

A and B A or B A not B

A and B A と B の両方の語を含む A or B A と B のいずれかの語を含む A not B A の中から B は除く

組み合わせることで、漏れやノイズを少なくすることができます。AND と OR の意味を間違えな いようにご注意ください。論理演算子を多数組み合わせた場合は左から右へ処理されますが() で括った部分は優先して処理されます。

#### <span id="page-4-0"></span>3.1.2. 入力規則

- ➢ カタカナ検索可能(全角)なフィールドは、統制語・著者名、団体著者名・収載誌名・著者 の所属機関です。
- ▶ スペースや記号を含む言葉の場合 "…"(ダブルクォーテーション)で囲んでください。 ex: "Infection Control"
- ▶ アルファベットは全角と半角、大文字と小文字は区別されません。 ex:  $\lceil \text{AIDS} \rceil = \lceil \text{aids} \rceil$
- ➢ 完全一致検索を指定したい場合は […](大カッコ) で囲んでください。指定可能なフィール ドは、著者名・収載誌名・所属機関名・特集名です。検索語入力では利用できません。 ex: [小児]と入力して検索すると「小児科」や「小児疾患」は検索されません。

#### <span id="page-4-1"></span>3.1.3. 検索キーワード入力

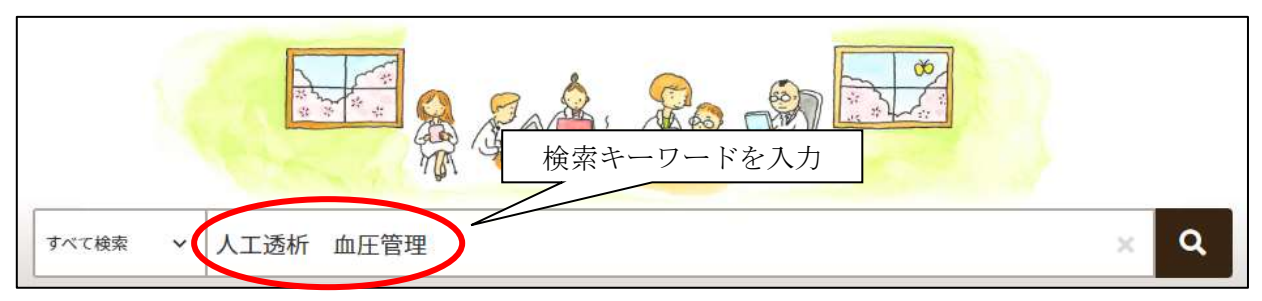

検索キーワードの入力箇所は画面上部にあります。「人工透析時の血圧管理」について検索した い場合は「人工透析時の血圧管理」という文章ではなく、「人工透析」「血圧管理」といったキ ーワードのみを入力し、虫眼鏡の検索ボタンをクリックします。

「人工透析 血圧管理」とキーワードの間にスペースを入れて検索しても「人工透析 AND 血圧管理」と検索したのと同様にみなされます。

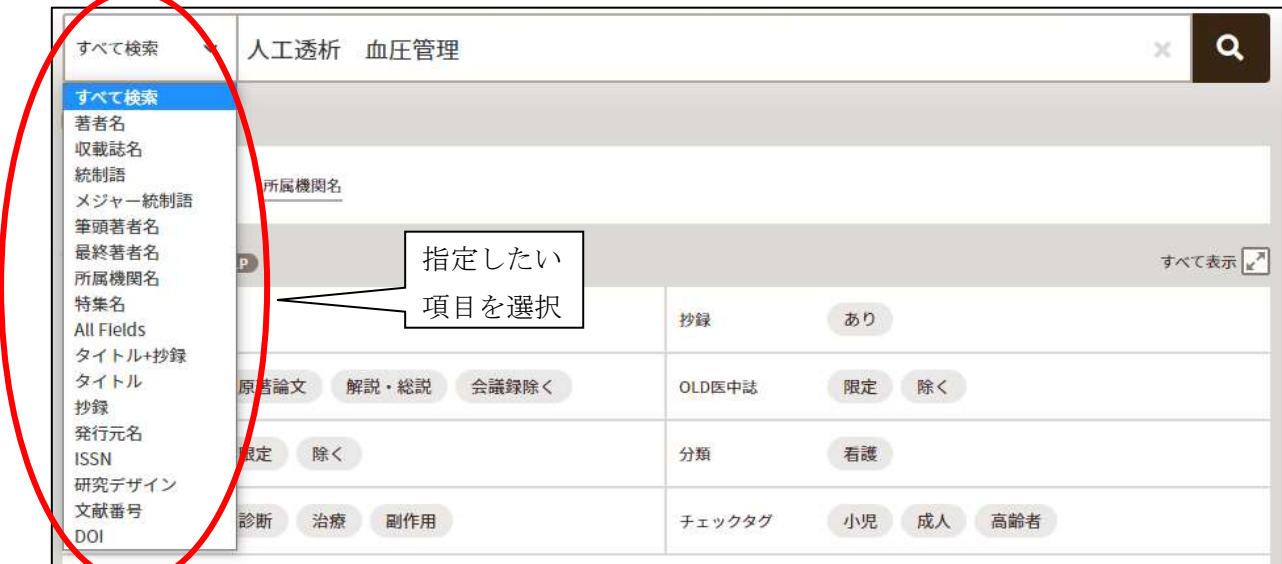

#### <span id="page-4-2"></span>3.1.4. 検索対象の絞り込み

初期設定では、通常、著者名や収載誌名、タイトルなど全ての項目が検索対象になります。キー ワードが特定の項目に含まれているものに絞り込んで検索する際は、検索ボックス左端のプルダ ウンメニューから指定します。

#### <span id="page-5-0"></span>3.1.5. 絞り込み条件

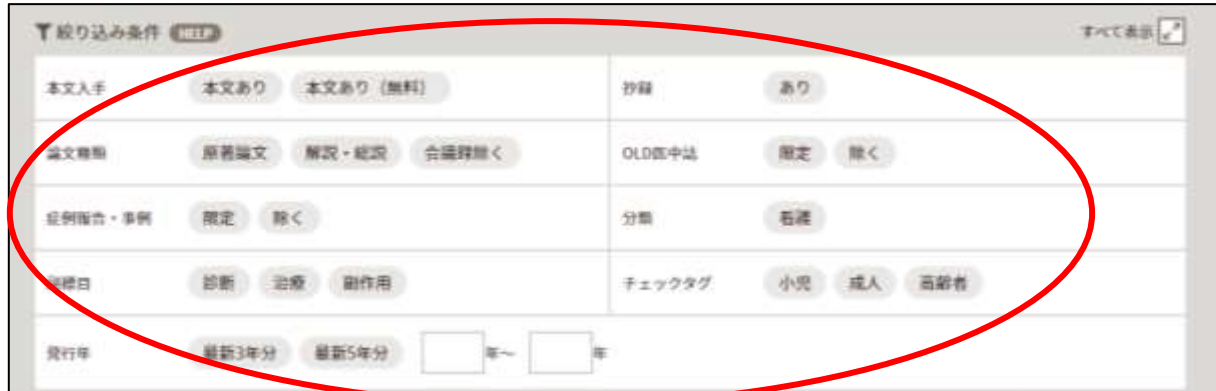

キーワードで検索する際に、様々な条件を付与して一緒に検索することができます。キーワード を入力した後、絞り込みたい項目を条件の中から選択し、検索ボタンをクリックしてください。

#### <span id="page-5-1"></span>3.1.6. 履歴検索

複数のキーワードを使用して検索する場合に便利な機能です。

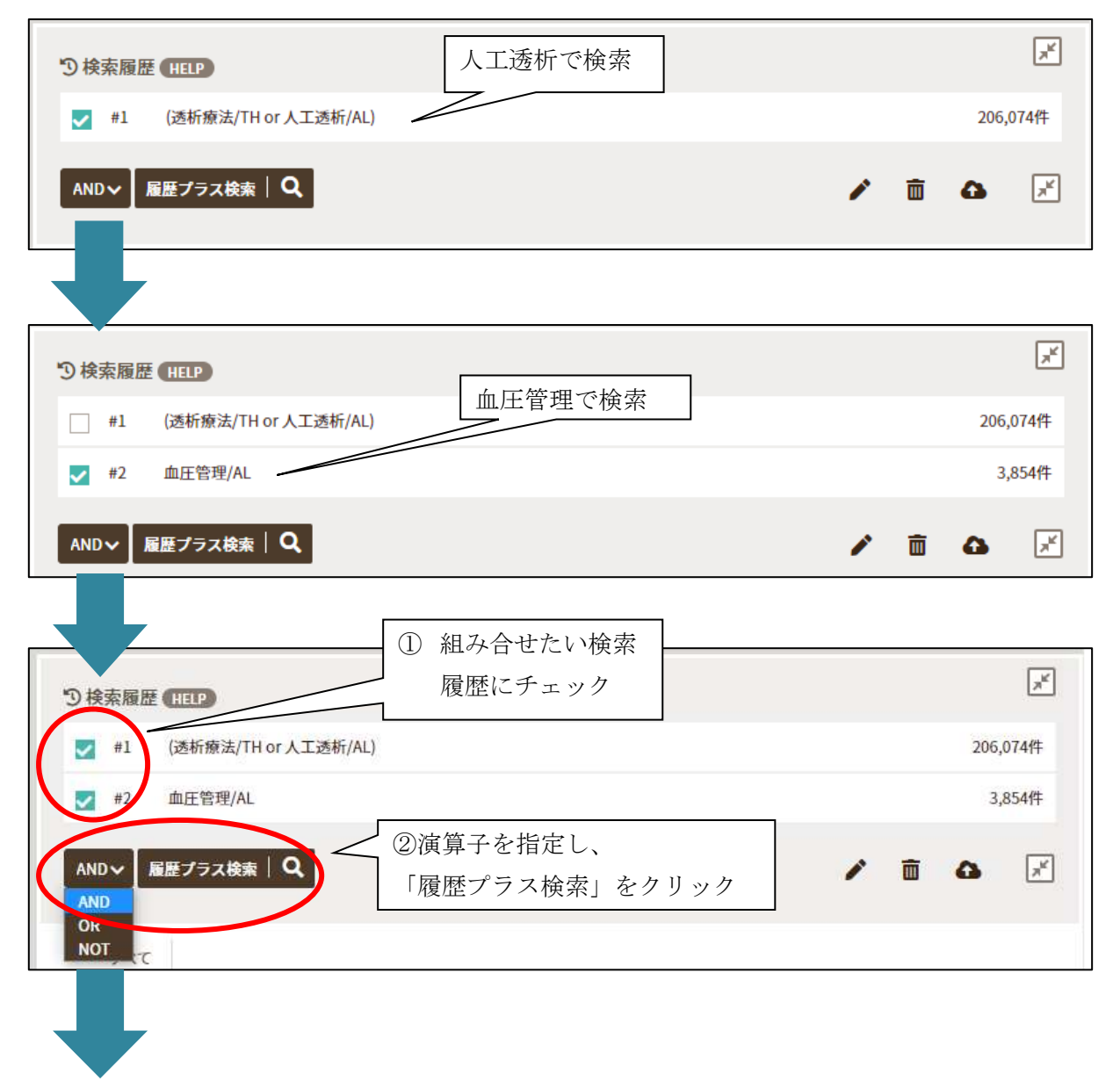

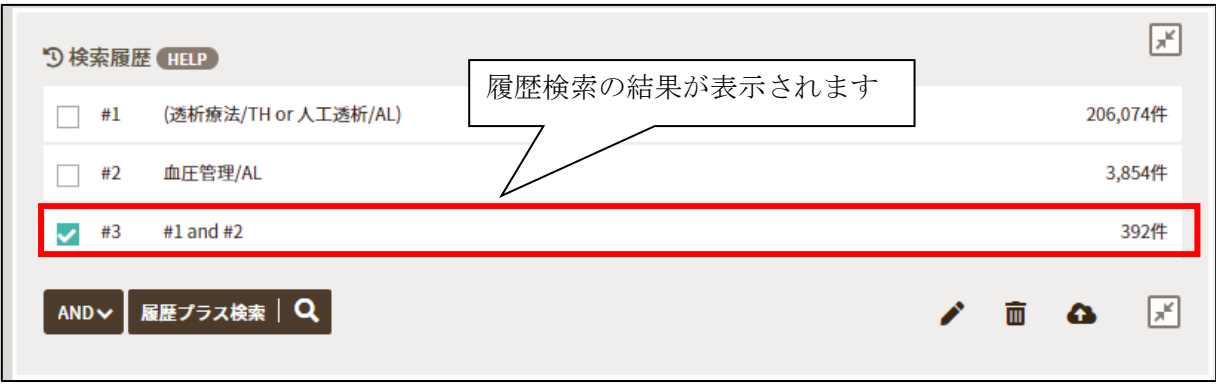

#### <span id="page-6-0"></span>3.1.7. 検索結果を更に絞り込む

検索結果に対し絞り込み条件を付与させて、検索することができます。

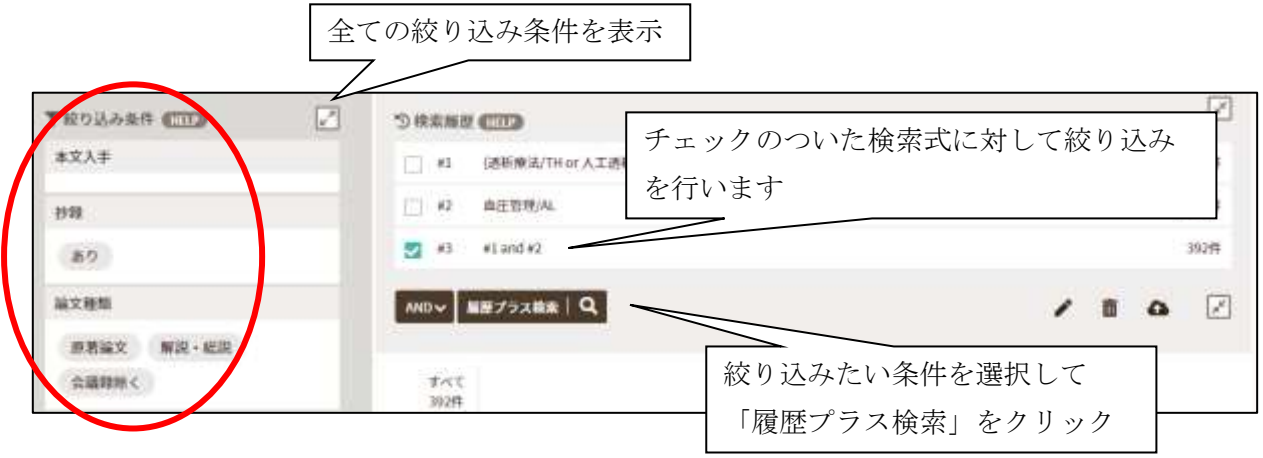

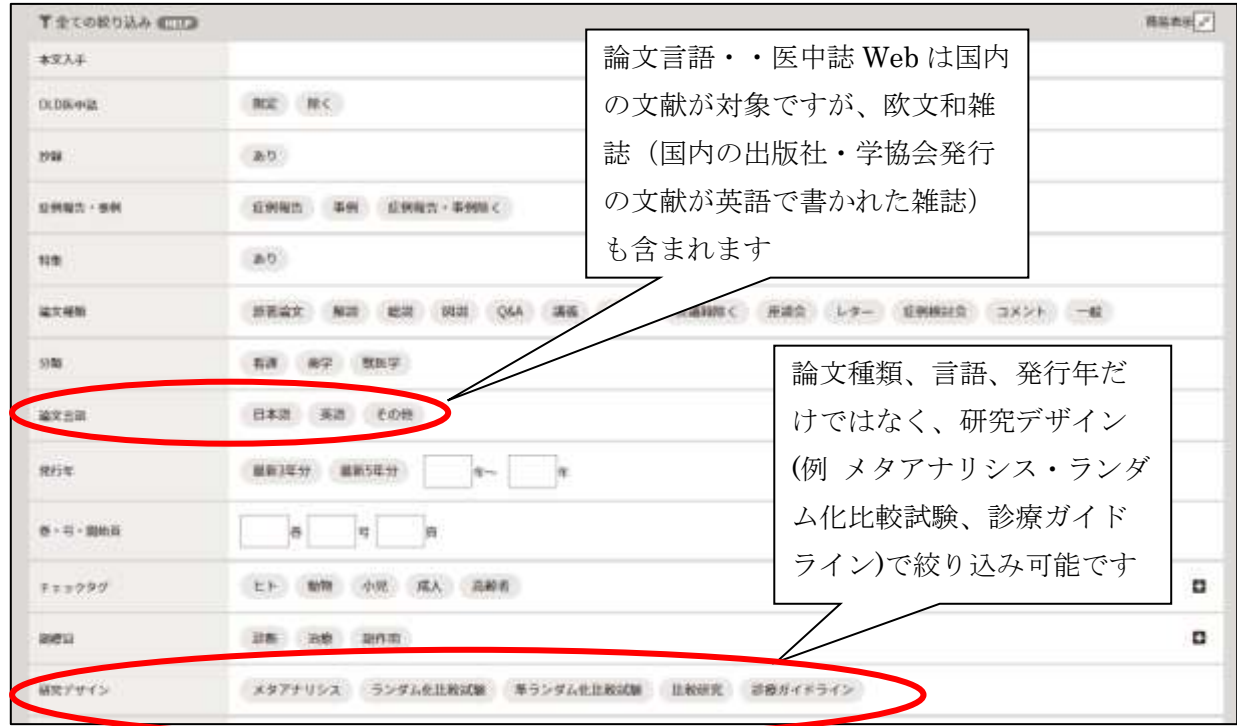

※絞り込みすぎると、検索結果が 0 件になってしまう場合もありますのでご注意ください。

## <span id="page-7-0"></span>4. 検索結果

#### 4.1. 検索結果一覧の見方

<span id="page-7-1"></span>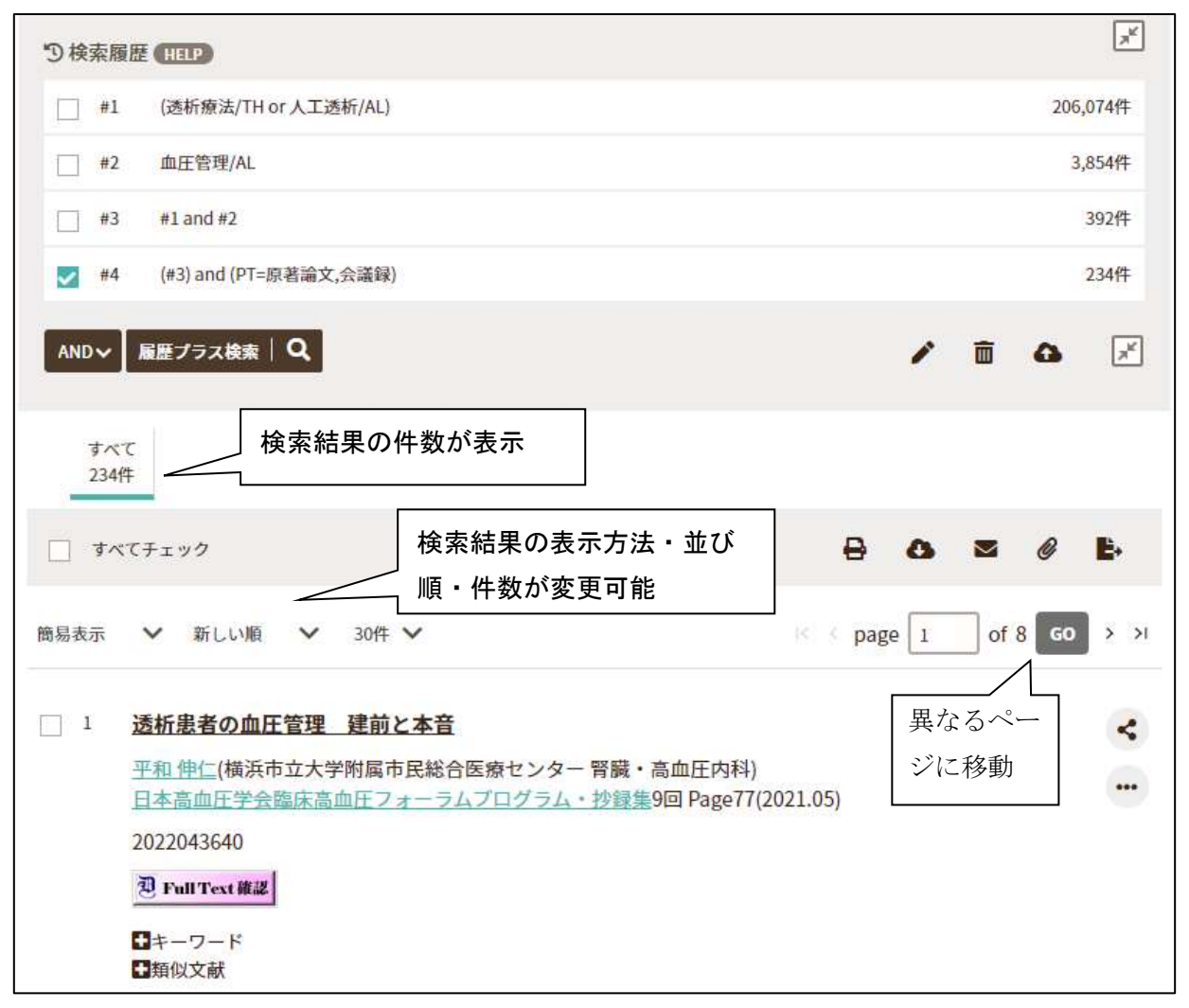

### <span id="page-7-2"></span>4.2. 検索結果の見方

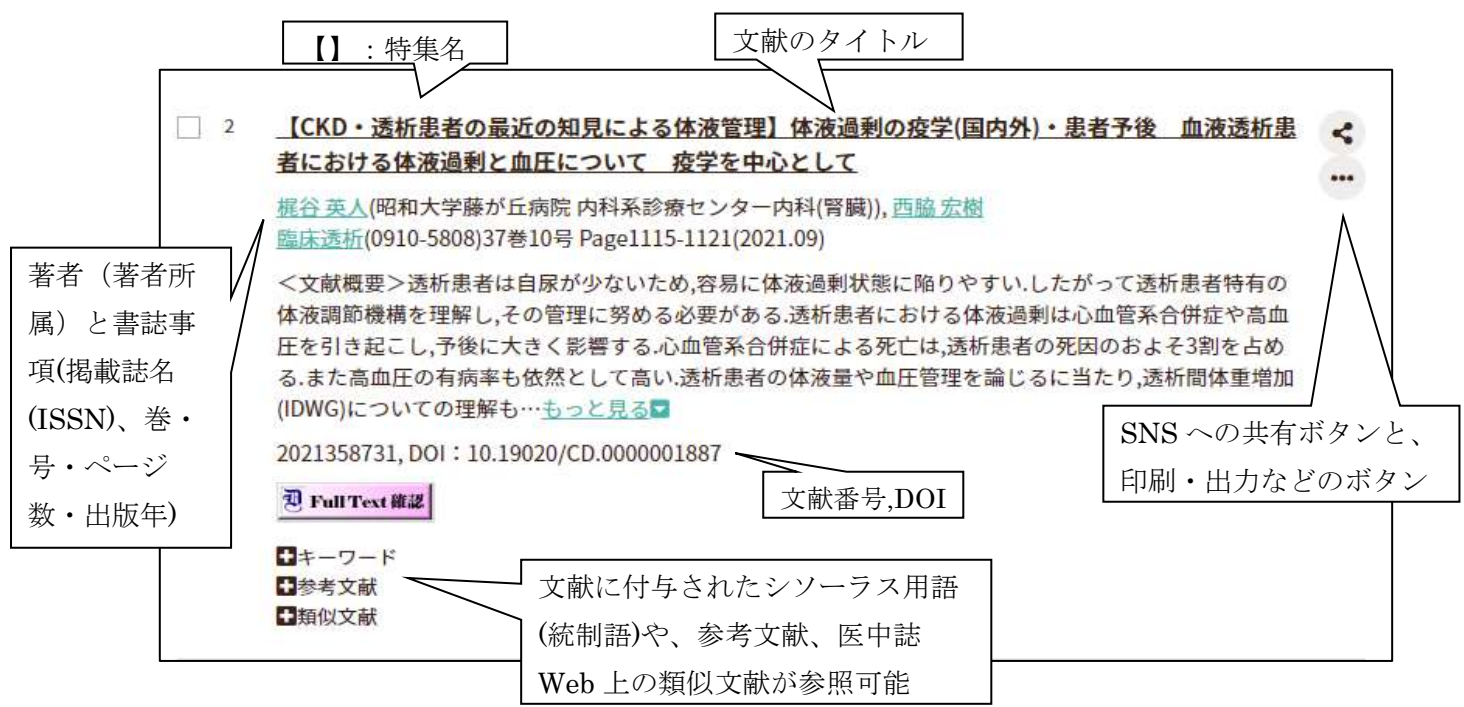

文献番号<Pre 医中誌>とは?

書誌事項(タイトル、著者名、収載誌の情報、一部については抄録)のみが収録されて いる未完成データです。完了データとなった時点で改めて文献番号が付与されます。

#### <span id="page-8-0"></span>5. 検索結果から所蔵を確認する

医中誌 Web では、どのような文献がどこ(どの雑誌の何巻・何号・何ページ)に掲載されている かというデータが収載されていますが、文献の本文そのものを読むことはできません。 文献の本文を読むには、自分の読みたい文献が掲載されている雑誌の巻・号が所蔵されているか

どうかを調べる必要があります。

医中誌 Web の検索結果の D Full Text ## アイコンをクリックすると、新しいタブに 360Link の画 面が表示されます。360Link では、電子ジャーナルの有無の確認、図書館内の冊子体の雑誌の所 蔵状況、文献の取り寄せが可能です。

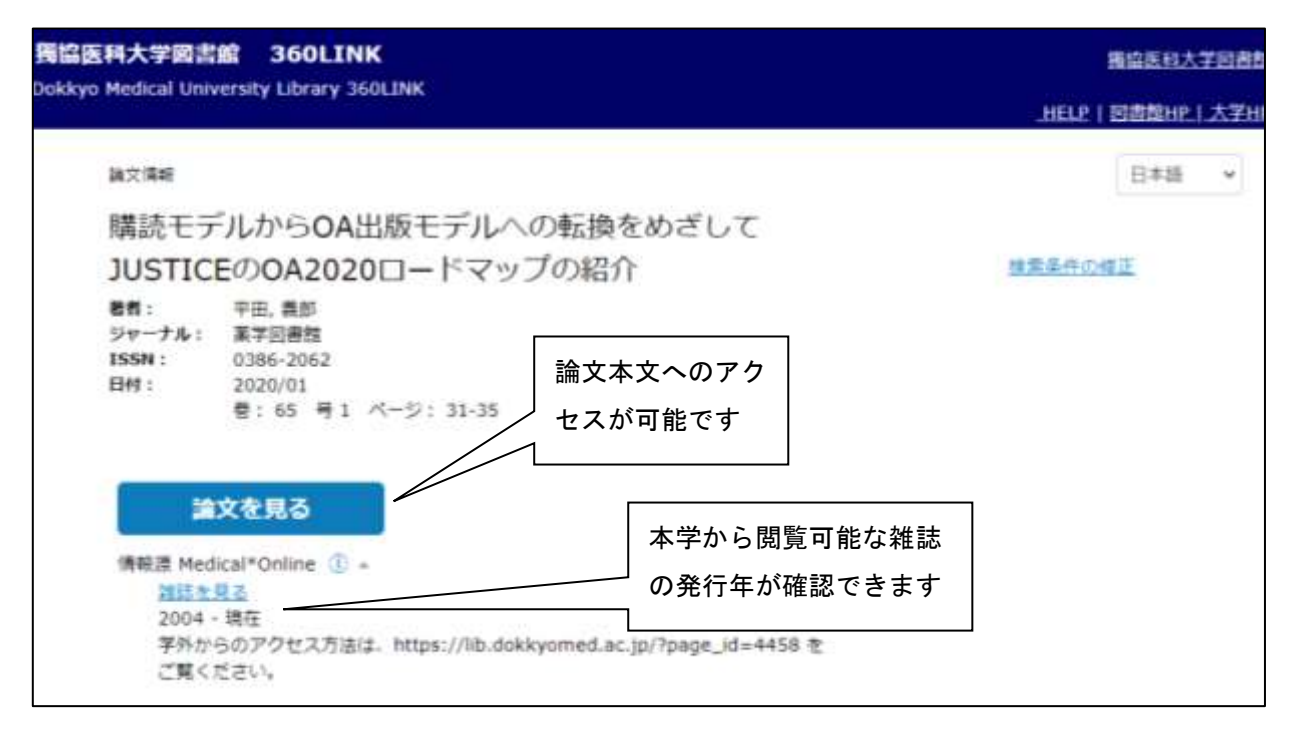

電子ジャーナルを購読していない、公開されていない雑誌は、下記の画面が表示されます。この 画面から、図書館にある紙媒体の雑誌の所蔵確認、他の大学図書館へ文献取り寄せを依頼するこ とが可能です。

G.

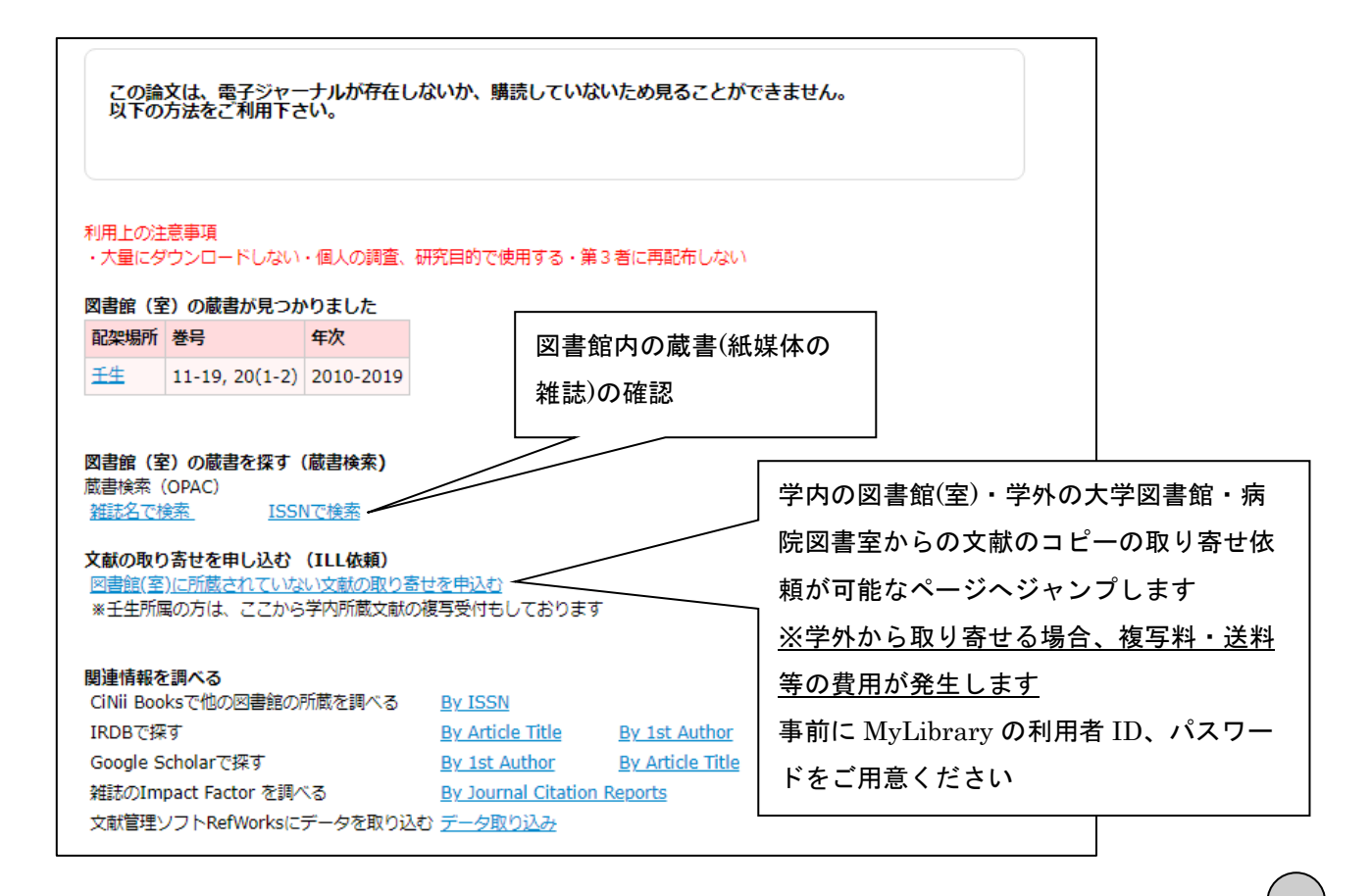

機関リポジトリとは? 大学や研究所等が、発行する紀要や職員が執筆した論文等学術成果の保存・公開を行うアー カイブです。機関リポジトリで公開されているコンテンツは、24 時間 365 日無料で利用可能 です。 機関リポジトリ 医中誌 Web で フルテキスト 等のバナーが表示されている文献が、機関リポジトリで公開されて いるものを示します。

## <span id="page-9-0"></span>6. さらに柔軟な検索

#### 6.1. シソーラスと自動マッピング機能

<span id="page-9-1"></span>腎症や腎疾患、腎臓疾患など、表記は異なりますが、同じ意味をもつ用語があります。それらの 用語を、全て入力して検索するのは大変です。データベースでは、いろいろな言い方で表現され る事柄を検索する際、漏れやノイズを抑えるために、それらの用語を統一して検索する「統制 語」を定めています。また、同義語や類義語、用語の示す範囲などを記述し、体系づけた辞書を シソーラスと言います。

![](_page_9_Figure_5.jpeg)

糖尿病 AND 腎症と入力したはずなのに『検索履歴』では「(糖尿病/TH or 糖尿病/AL) and (腎臓疾患/TH or 腎症/AL)」として検索されているが・・・?

![](_page_10_Picture_103.jpeg)

 $\beta$ これは Mapping(マッピング)といって、検索ボックスに入力したキーワードが、ある統制語 と同義語の場合、キーワードと併せて統制語による検索も自動的に行う機能です。この機能 により、漏れやノイズの少ない検索が可能になります。

#### Mapping(マッピング)の解除

Mapping が不適切な場合は、「検索式の確認と編集」画面で Mapping を解除することができま す。検索式の「統制語/TH」の部分を削除し、[検索]をクリックすることで、統制語への Mapping 機能を無効にした検索結果が表示されます。

![](_page_10_Picture_104.jpeg)

#### <span id="page-10-0"></span>6.2. シソーラスブラウザ

どの用語が統制語として登録されているか、適切なシソーラス用語は何かなどを調べる際に利用 できるのが「シソーラスブラウザ」です。医中誌 Web の画面上部にあるシソーラスブラウザから 利用できます。日本語だけではなく、PubMed で用いられているシソーラス(MeSH)からも検索が 可能です。

![](_page_10_Picture_105.jpeg)

![](_page_11_Picture_49.jpeg)

腎疾患のシソーラス用語が「腎臓疾患」であることが分かります。チェックして検索すると「腎 臓疾患」がシソーラス用語として付与されている文献のみ検索することができます。 \*全ての同義語や類義語がカバーできるとは限りません。漏れを防ぎたい場合はシソーラス用語 のみの検索ではなく履歴検索の論理演算子「OR」などを利用し、様々な語を組み合わせて検索し てください。

## <span id="page-11-0"></span>7. 書誌確認画面

文献に記載された参考・引用文献リストにある書誌事項からその雑誌が図書館に所蔵されている かを調べる際などに利用することができます。

医中誌 Web の画面左にある「書誌確認」をクリックします。

![](_page_11_Picture_50.jpeg)

引用・参考文献リストに記載されている書誌事項を入力し検索をクリックします。巻・号・発行 年・ページなどのみ入力しても検索可能です。

ヒットした検索結果の中から該当文献をみつけ、2FmllText ## をクリックし、360Link を利用し て所蔵を確認してください。

#### <span id="page-12-0"></span>8. 出力設定

検索結果は印刷、ダウンロード、メール送信、クリップボードへの保存、ダイレクトエクスポー トをすることができます。

![](_page_12_Picture_101.jpeg)

「すべてチェック」は全検索結果ではなく画面に表示されている文献が対象となります。全検索 結果をチェックしたい場合は検索結果の表示画面の page を変更し、全ての検索結果の表示画面で 「すべてチェック」を入れてください。

もしくは表示件数を全検索結果の件数より多くし、1 ページに全ての検索結果が表示されるよう にして「すべてチェック」をしてください。検索結果の表示件数は「表示内容の変更」で変更で きます。(10 件~200 件までをプルダウンで選択)

なお、医中誌 Web の著作権は医学中央雑誌刊行会に帰属します。個人の利用範囲を超えたデータ の送信やダウンロードはしないようお願いします。

#### <span id="page-12-1"></span>8.1. 印刷

文献を選択し、印刷アイコンをクリックします。出力方法や、ソート順を選択し、[印刷]をクリッ クします。新しい画面に印刷プレビューと、印刷プロパティが表示され、印刷可能になります。

![](_page_12_Picture_102.jpeg)

#### 8.2. ダウンロード

<span id="page-13-0"></span>文献を選択し、ダウンロードアイコンをクリックします。出力形式や、内容、フォーマット(改行 区切りは拡張子.txt ファイル、CSV 方式・TSV 方式は Microsoft Excel で編集可能)を指定し、ダ ウンロードします。

![](_page_13_Picture_93.jpeg)

\*図書館内のコンピュータでは、デスクトップに保存したデータは、シャットダウンすると自動 で消去されます。USB などの記録媒体や、OneDrive などクラウド上への保存をお願いします。

#### <span id="page-13-1"></span>8.3. メール

文献を選択し、メールアイコンをクリックします。

![](_page_13_Picture_94.jpeg)

メールの送信設定をするウィンドウが表示されます。

![](_page_13_Picture_95.jpeg)

メールアドレスを入力し、送信ボタンをクリックすると送信されます。検索結果は、フォーマッ トの項目で指定した、テキスト・CSV・TSV ファイルで添付されます。また、コメントに記入し た記述はメールの本文になります。送信者は info@jamas.or.jp、標題は「医中誌 Web 検索結果」 です。このアドレスには返信しないようお願いします。

なお、迷惑メール防止でドメイン指定受信や添付ファイルの拒否などしている方は予め設定を解 除していただきますようお願いします。

#### <span id="page-14-0"></span>8.4. クリップボード

文献を選択し、クリップボードアイコンをクリックすると、選択した文献が一時的に保存されま す。複数のテーマで続けて検索するときに必要な文献情報のみを保存し、最後にまとめて出力す ることができます。

ログアウトするとクリップボードに保存した文献情報は失われますのでご注意ください。

![](_page_14_Picture_75.jpeg)

クリップボードに保存されるとウィンドウが表示されます。

\*クリップボードの内容を確認する場合は医中誌 Web の画面上部の「クリップボード」をクリッ クします。ピンク色の楕円の中に白抜きで表示されている数字は、クリップボードに保存された 文献の件数です。

![](_page_14_Picture_76.jpeg)

#### <span id="page-14-1"></span>8.5. ダイレクトエクスポート

ダイレクトエクスポートはチェックした文献情報を文献情報管理ツール RefWorks、EndNote、 EndNoteWeb(EndNote Basic)、Mendeley に直接転送することができる機能です。

![](_page_14_Picture_77.jpeg)

ダイレクトエクスポートアイコンをクリックし、お使いの文献情報管理ツールをクリックするこ とで、保存が可能になります。

![](_page_15_Picture_121.jpeg)

※RefWorks、EndNote Online、Mendeley の場合、ログイン画面が立ち上がり、ログイン後に 検索結果が取り込まれます。(利用するには、事前にアカウント登録が必要)

※RefWorks、EndNote Online の使い方ガイドは、図書館ホームページからダウンロードできま す。

## <span id="page-15-0"></span>9. その他の検索機能

#### 9.1. ゆるふわ検索

<span id="page-15-1"></span>ゆるふわ検索は、機械学習により最適化された検索エンジンを用いることにより、検索ボックス に入力された文章から、文献情報を検索する機能です。

![](_page_15_Picture_7.jpeg)

![](_page_16_Picture_91.jpeg)

ゆるふわ検索は、「キーワードが思いつかない」、「最近読んだ記事に関連した文献を探した い」といった際におすすめの機能ですが、詳細な検索を行う際は、3.検索または6.さらに柔軟な お楽で紹介した方法で、検索してみましょう。

また、ゆるふわ検索では、下記の機能が利用できません。

- ・検索した文章の履歴の確認
- ・検索結果から 360Link 経由での所蔵確認

#### <span id="page-16-0"></span>9.2. PubMed 検索

医中誌 Web 上で、海外の医学・薬学・看護学その他関連分野の文献情報データベース PubMed に収載された文献情報を検索することが可能です。

![](_page_16_Picture_7.jpeg)

![](_page_17_Picture_49.jpeg)

検索ボックス左端のプルダウンメニューから、検索対象の項目を選択することが可能です。 ※プルダウンメニューは、PubMed の advanced search(詳細検索)の項目を和訳したものです。 例:統制語⇒MeSH メジャー統制語⇒MeSH Major Topic 著者名⇒Author

![](_page_17_Picture_50.jpeg)

論文の言語や発行年など、条件を指定して、検索することも可能です。検索ボックス下部の、 「絞り込み条件」から絞り込みたい項目を選択します。

![](_page_17_Picture_51.jpeg)

検索結果は、論題、著者名、掲載誌名、出版年、巻、号、ページ、doi、PMID が表示され、論題 をクリックすると、PubMed の画面が新しい画面に表示されます。また、PMID 下部に表示され たバナーをクリックすると、論文が公開されている雑誌・出版社のサイトが新しい画面が表示さ れます。

「タイトル和訳」をクリックすると、機械翻訳された論題の日本語訳が表示されます。

![](_page_18_Picture_2.jpeg)

#### <span id="page-18-0"></span>9.3. Single Citation Matcher

PubMed の検索機能の一つである、Single Citation Matcher が医中誌 Web 上で利用可能です。

7.書誌確認画面と同じく、参考文献に記載された英語論文を調べる際に便利です。

医中誌 Web の画面左にある「書誌確認」をクリック後、「Single Citation Matcher」をクリック します。

雑誌名や著者名は、アルファベットでの入力が必要です。

![](_page_18_Picture_111.jpeg)

#### <span id="page-18-1"></span>9.4. 書籍検索

書籍検索は、国内の医学系出版社が発行する医学及び周辺分野について検索可能な機能です。検 索機能は、2022 年度中の公開を予定しています。

## <span id="page-19-0"></span>10. 学外からの利用:学認

医中誌 Web は、「学認」を利用し、自宅や出張先など学外からも利用可能です。下記の方法で、 利用可能です。

![](_page_19_Figure_2.jpeg)

認証方法については図書館ホームページの「学認とは」

([https://library.dokkyomed.ac.jp/?page\\_id=4458](https://library.dokkyomed.ac.jp/?page_id=4458))からもご確認いただけます。 ※学認を利用するには、獨協医大オンラインアカウント(D-DOA)が必要です。D-DOA についての 詳しい情報は、情報基盤センターウェブサイト[\(https://dept.dokkyomed.ac.jp/dep](https://dept.dokkyomed.ac.jp/dep-m/infoed/index.html)[m/infoed/index.html\)](https://dept.dokkyomed.ac.jp/dep-m/infoed/index.html)から、学内専用ページをご覧ください。

## <span id="page-19-1"></span>11. 問い合わせ先

医中誌 Web に関するお問い合わせは下記へご連絡ください。

![](_page_19_Picture_139.jpeg)